# Lekcja nr 11

Temat: MS W ord – tabele – zmienianie, autoformatow anie, formuły, sortow anie.

### Formuły

Formuły pozwalają dokonywać prostych obliczeń (ewentualnie innych operacji np. zliczenie elementów). Aby z nich skorzystać musimy wpisać dane do tabeli, wybrać Tabela > Formuła i zdefiniować formułę.

### P rzykłady:

=SUM(ABOVE) > suma liczb "powyżej"; =MAX(ABOVE) > największa z liczb znajdujących się "powyżej"; =AVERAGE(LEFT) > średnia z liczb znajdujących się "po lewej stronie"; =COUNT(ABOVE) > liczba cyfr (zliczanie) znajdujących się "powyżej";

# W łaściw ości tabeli

Klikając prawym przyciskiem na dowolnej komórce tabeli możemy z menu podręcznego wybrać opcję W łaściw ości tabeli (lub Tabela > W łasciw ości). Wywołane okno ma 4 zakładki i pozwala zdefiniować parametry tabeli, wiersza, kolumny i komórki.

# Sortow anie danych

Opcja ta pozwala posortować dane w tabeli tzn. ułożyć je w uporządkowanej kolejności. Sortować można wg. koljeności alfabetycznej, wartości liczbowej lub daty. Kolejność sortowania definiujemy w oknie, które pojawi się po wybraniu opcji: Tabela –> Sortow anie.

# Autoformatow anie tabeli

Opcja ta pozwala nam na szybkie sformatowanie tabeli, jeśli zastosujemy ją do wielu tabel, zachowamy jednolitość formatowania w całym dokumencie. Aby z niej skorzystać zaznaczamy tabelę, wybieramy Tabela > Autoformatow anie tabeli ... nastepnie w oknie, które sie pojawi wybieramy interesujący nas schemat.

Ćw iczenia:

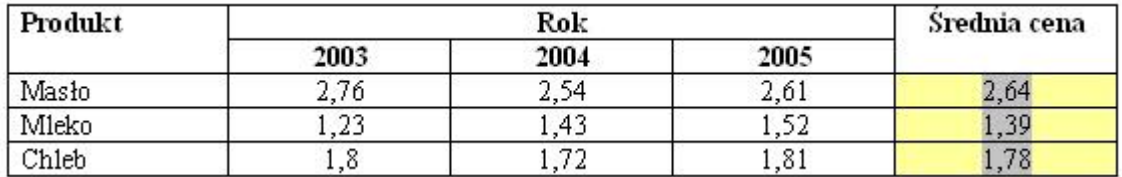

Ćw . 1. Dla tabel , oblicz odpowiednie wartości korzystając z formuł.

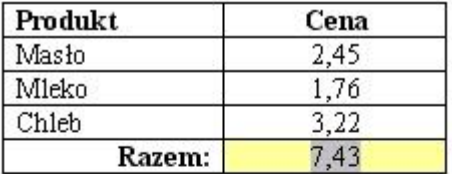

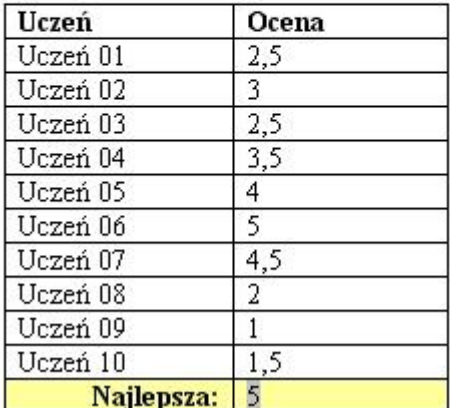

Ćw . 2. Dane w tabeli tabelę znajdziesz w pliku zadanie11.doc posortuj

a) alfabetycznie wg. nazwisk – rosnąco

b) wg. daty urodzenia od namłodszego do najstarszego

c) wg. oceny od najgorszej do najlepszej

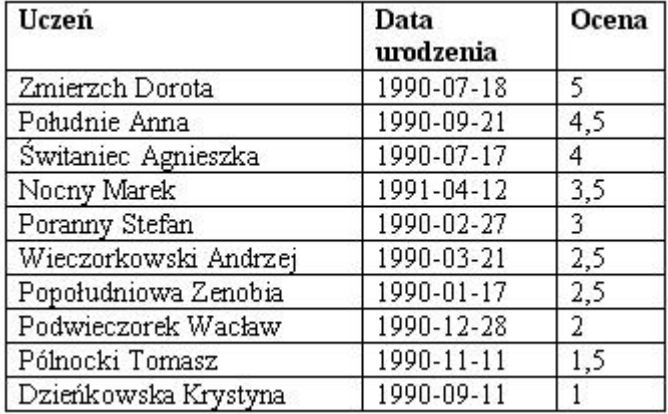

Ćw. 3. Przygotuj tabelę oblewaną tekstem - odległość od otaczającego tekstu - ustaw na 0,2 cm tekst i tabelę znajdziesz w pliku zadanie11.doc)

Klikając prawym przyciskiem na dowolnej komórce tabeli możemy z menu podrecznego wybrać opcję Właściwości tabeli (lub Tabela -> Własciwości). Wywołane okno ma 4 zakładki i pozwala zdefiniować parametry tabeli.

wiersza, kolumny i komórki.

Klikając prawym przyciskiem na dowolnej komórce tabeli możemy z menu podręcznego wybrać opcję Właściwości tabeli (lub Tabela -> Własciwości). Wywołane okno ma 4 zakładki i pozwala zdefiniować parametry tabeli, wiersza, kolumny i komórki.

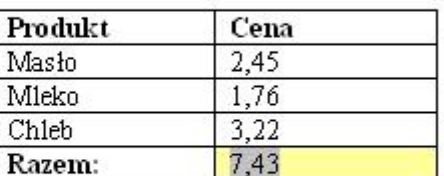

Klikając prawym przyciskiem na dowolnej komórce tabeli możemy z menu podręcznego wybrać opcję Właściwości tabeli (lub Tabela -> Własciwości). Wywołane okno ma 4 zakładki i pozwala zdefiniować parametry tabeli, wiersza, kolumny i komórki.

Ćw . 4. Korzystając z autoformatowania, sformatuj tabelę (znajduje się w pliku zadania11.doc w następujący sposób).

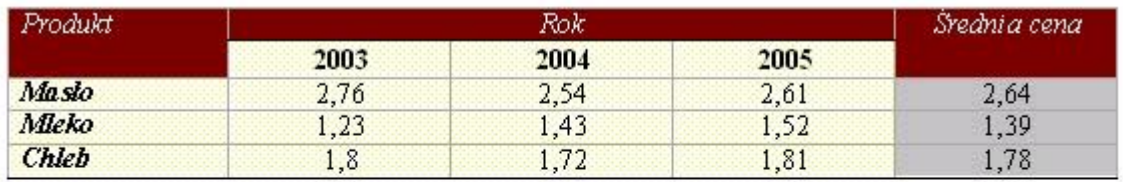

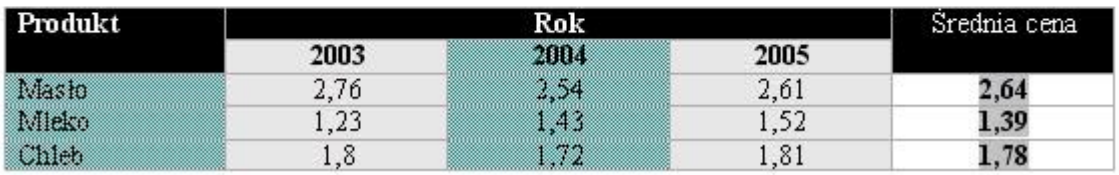